# **3倍ズーム搭載会議用カメラ 取扱説明書**

**Z** SANWA

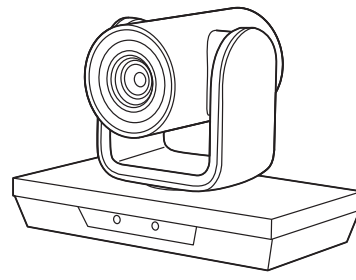

この度は、3倍ズーム搭載会議用カメラ「**CMS-V50BK**」(以下本製品)をお買い上げ いただき誠にありがとうございます。この取扱説明書では、本製品の使用方法や安全に お取扱いいただくための注意事項を記載しています。ご使用の前によくご覧ください。 読み終わったあともこの取扱説明書は大切に保管してください。

#### **最初にご確認ください**

お使いになる前に、セット内容がすべて揃っているかご確認ください。 <u>。</u><br>万一、足りないものがありましたら、お買い求めの販売店にご連絡ください。

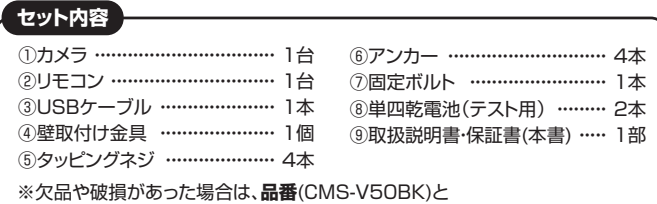

 **上記の番号**(①~⑨)と**名称**(固定ボルトなど)をお知らせください。

本取扱説明書の内容は、予告なしに変更になる場合があります。 最新の情報は、弊社WEBサイト(https://www.sanwa.co.jp/)をご覧ください。

デザイン及び仕様については改良のため予告なしに変更することがあります。 本書に記載の社名及び製品名は各社の商標又は登録商標です。

### サンワサプライ株式会社

#### **安全にお使いいただくためのご注意(必ずお守りください)**

#### ! **警 告** ! **警 告** 人が死亡または重傷を負うことが想定される危害の内容

- ●本製品は医療機器、原子力設備や機器、航空宇宙機器、輸送設備や機器などの人命に関わる設備や<br>- 機器、及び高度な信頼性を必要とする設備や機器やシステムなどへの組み込みや使用は意図されて おりません。これらの用途に本製品を使用され、人身事故、社会的障害などが生じても弊社はいかな る責任も負いかねます。
- 
- 
- ●雷が鳴っているときに、本製品やケーブルに触れないでください。<br>- ▲落雷により感電する恐れがあります。<br>●本製品は電気で動作しておりますので、発火する危険があります。万一煙が出たり異臭がしたりした<br>「場合は、本製品及び接続しているパソコンや機器の電源を切り、お買い上げの販売店または弊社ま でご連絡ください。
- 
- ▲本製品を設置している環境によっては火災の原因となる場合があります。<br>●本製品のケーブル、接続する機器のケーブルは、家具で踏んだり、扉で挟んだりしないでください。 **、それはから、これは、このサーブルでいないでした。**<br>またこれらのケーブルを引っ張ったり折り曲げたりしないでください。 ▲火災や故障の原因となることがあります。

#### ! **注 意** 人がけがを負う可能性、または物的損害の発生が想定される内容 ! **注 意**

- ●お子様が木製品や付属品を口の中に入れないようにご注音ください。
- ▲お子様のけがや、本製品の故障の原因となることがあります。
- 
- ●本製品のカバーを開けたり、分解したりしないでください。<br>- ▲故障や感電の原因となることがあります。<br>●濡れた手で本製品やケーブルに触らないでください。
- 
- 
- 
- ▲本製品が「VJコンに接続されているときに、感電する恐れがあります。<br>●本製品内部に液体、金属などの異物が入らないようにしてください。<br>▲感電や火災、故障の原因となることがあります。<br>●本製品を水分や湿気の多い場所、直射日光の当たる場所、ホコリや油煙などの多い場所、車中や暖 房器具のそばなどの高温となる場所に設置したり、保管したりしないでください。 ▲故障・感電などの原因となることがあります。
- 
- ●本製品に強い振動や衝撃を与えないでください。 ▲故障・破損などの原因となることがあります。
- ●本製品を重ねて設置したり、本製品の上に重いものを置いたりしないでください。 ▲火災や故障の原因となることがあります。
- 
- 
- ●本製品は不安定な場所に設置したり、保管したりしないでください。<br>- ▲落下により故障・破損の原因となることがあります。<br>●本製品のケーブルを抜き差しするときは、必ずコネクタ部分を持ち、無理な力を加えないでください。
- 
- ▲故障・破損などの原因となることがあります。<br>●本製品のお手入れをする前には、パソコンから本製品のケーブルを抜いてください。
- →最高ものテスペミテも読になん ショングラ ●本製品のお手入れをする場合には、ベンジンやシンナーなどの揮発性有機溶剤が含まれているもの は使用しないでください。
- ▲塗装を傷めたり、故障の原因になることがあります。乾いた柔らかい布で乾拭きしてください。
- (1)本書の一部または全部を無断で復写、転載することは禁じられています。<br>(2)本製品の故障、またはその使用によって生じた直接、間接の損害については弊社はその責を負わないからします。あらかじめご了承ください。<br>- いものとします。あらかじめご了承ください。<br>(3)本製品を使用中に発生したデータやプログラムの消失、または破損についての保証はいたしかね<br>- ますので、あらか国内用に作られております。日本国外で使用された場合、弊社は一切の責任
- 
- かねます。
- 
- (5)本書に記載されている製品図や画面の図などは実際のものとことなる場合がございます。 (6)本書に記載されている内容について、ご不審な点や誤り、記載もれなどお気づきの点がございまし たら、お買い求めの販売店または弊社までご連絡ください。

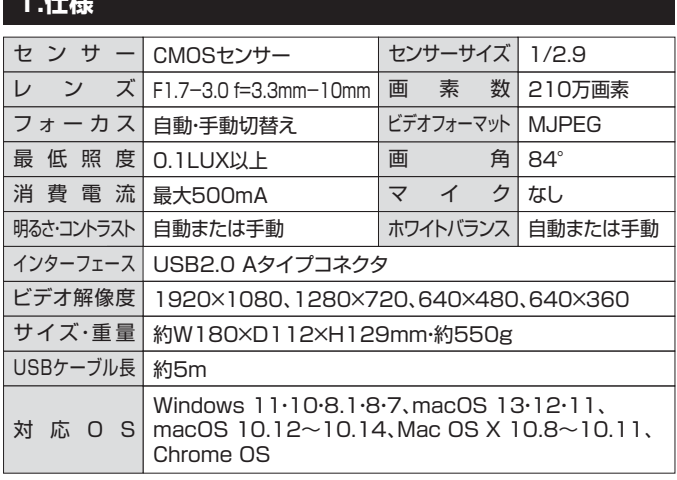

#### **2.特長**

- ●3倍ズームレンズを搭載した会議用カメラです。
- ●210万画素、1/2.9インチHD CMOSセンサー、1920×1080 HD画像を 実現しました。
- ●MJPEG出力フレームレート1080P/30fpsです。
- ●付属のリモコンを使い水平±175°、垂直-30°~+30°の範囲でカメラの向 きを変更できます。
- ●USBケーブル1本で動作可能で、別途電源接続は不要です。
- ●壁取付け金具付きで、天井や壁などに取付けも可能です。

#### **3.各部の名称とはたらき**

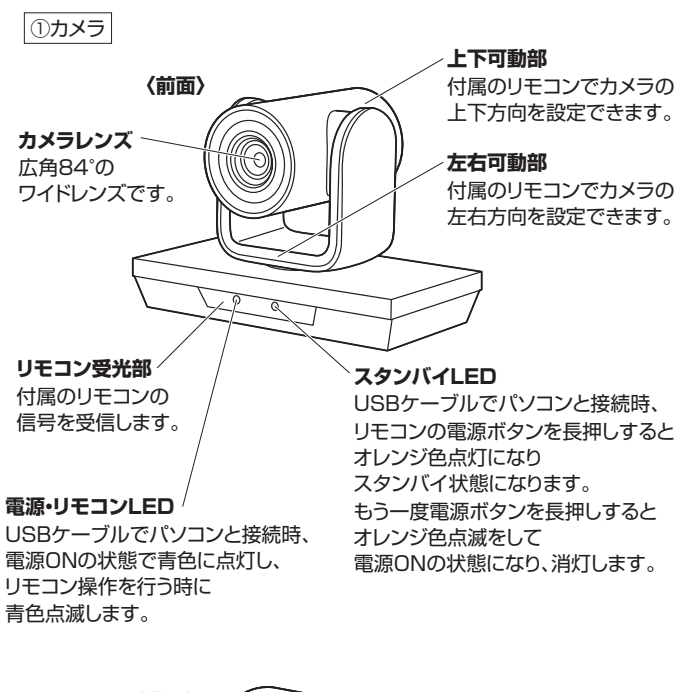

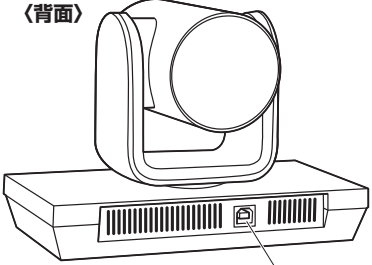

**USBポート** 付属のUSBケーブルを 使用してパソコンと接続します。

### **4.接続方法**

**❶**パソコンの電源を入れ、パソコンを完全に起動させます。

**❷**付属のUSBケーブルでカメラとパソコンのUSBポートを接続するだけで カメラの電源がONになり、自動的にドライバーがインストールされます。

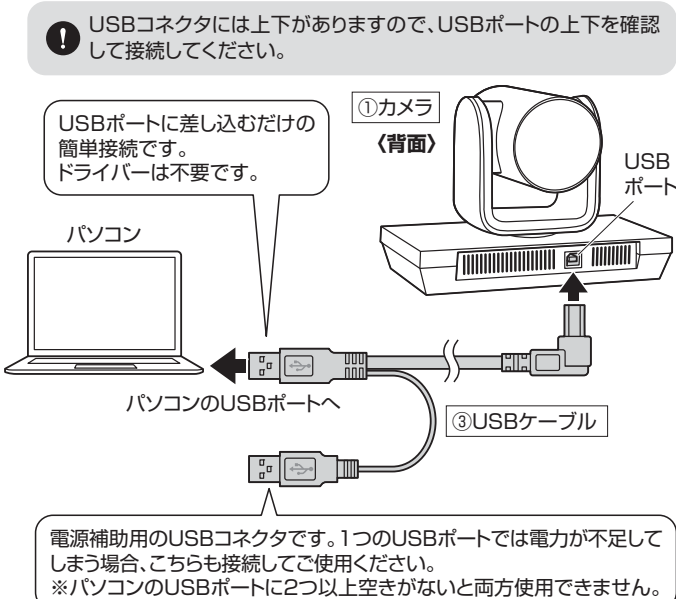

**<sup>3</sup>カメラが左回転して中央を向いた後、停止します。 ❹**本製品を使用できます。

#### **5.リモコンの電池の入れ方**

**❶**リモコン裏面の電池カバーのしの部分を下図の矢印の方向に押し込み、 電池カバーをスライドさせて取外します。

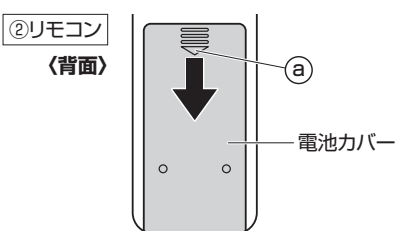

**❷**付属の単四乾電池をリモコンに入れます。※正しい極性で入れてください。

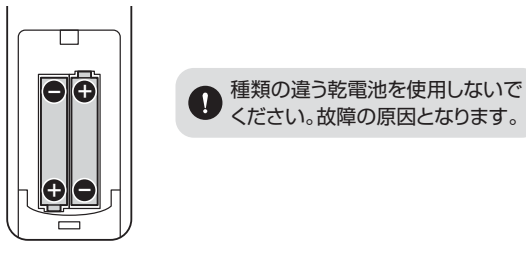

**<sup>31</sup>**電池カバーを後部からスライドさせて取付けます。

 $\boldsymbol{\Omega}$ 

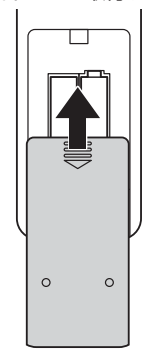

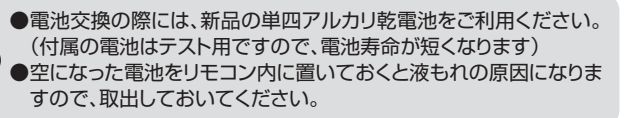

# **6.本製品が正しく認識されているかどうか確認する方法**

#### **■ Windows 10の場合**

Windowsスタートを **❶** クリックし、 「カメラ」をクリックします。

カメラのアイコン

カメラの画像が映し出されます。 **❷** 複数台のカメラが接続されて おり本製品の映像が 表示されない場合、 「カメラの変更」をクリックし、 カメラを変更してください。

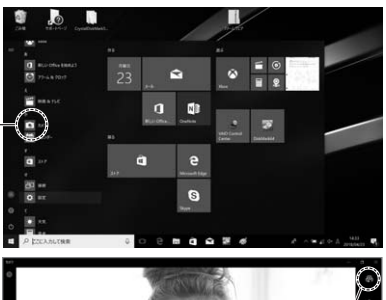

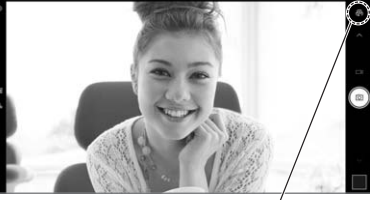

カメラの変更

#### **■ Windows 8.1・8の場合**

**❶** Windowsスタートをクリックし、スタート画面を表示します。

**❷-**⑴ 右の画面が表示されます。 カメラのアイコンを クリックします。 アイコンが表示されない場合、 矢印アイコンをクリックし アプリの一覧を表示します。

カメラのアイコン 矢印のアイコンー

**❷-**⑵ アプリ一覧の中から、 カメラのアイコンを クリックします。

カメラのアイコン

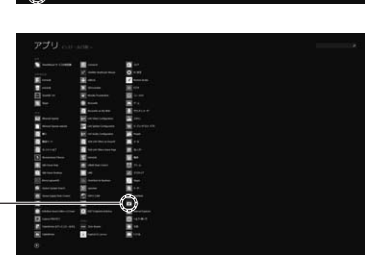

カメラの画像が映し出されます。 **❸** 複数台のカメラが接続されており、本製品の映像が表示されない場合、 画面を右クリックし設定画面を表示します。

 $\curvearrowright$ 

「カメラの切り替え」をクリックし、カメラの変更を行ってください。

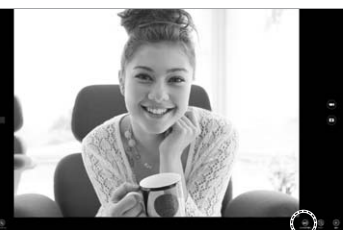

カメラの切り替え

#### ■ Macの場合

**❶**OSを起動しアプリケーションフォルダ内の「Face Time」を起動します。 **❷**「ビデオ」の中から、「USBカメラ」を選択します。

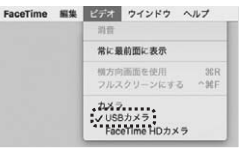

**❸**プレビュー画面に本製品で撮影した映像が映し出されます。

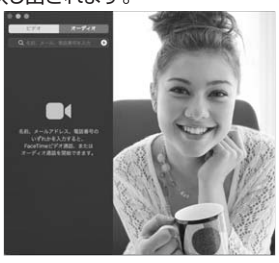

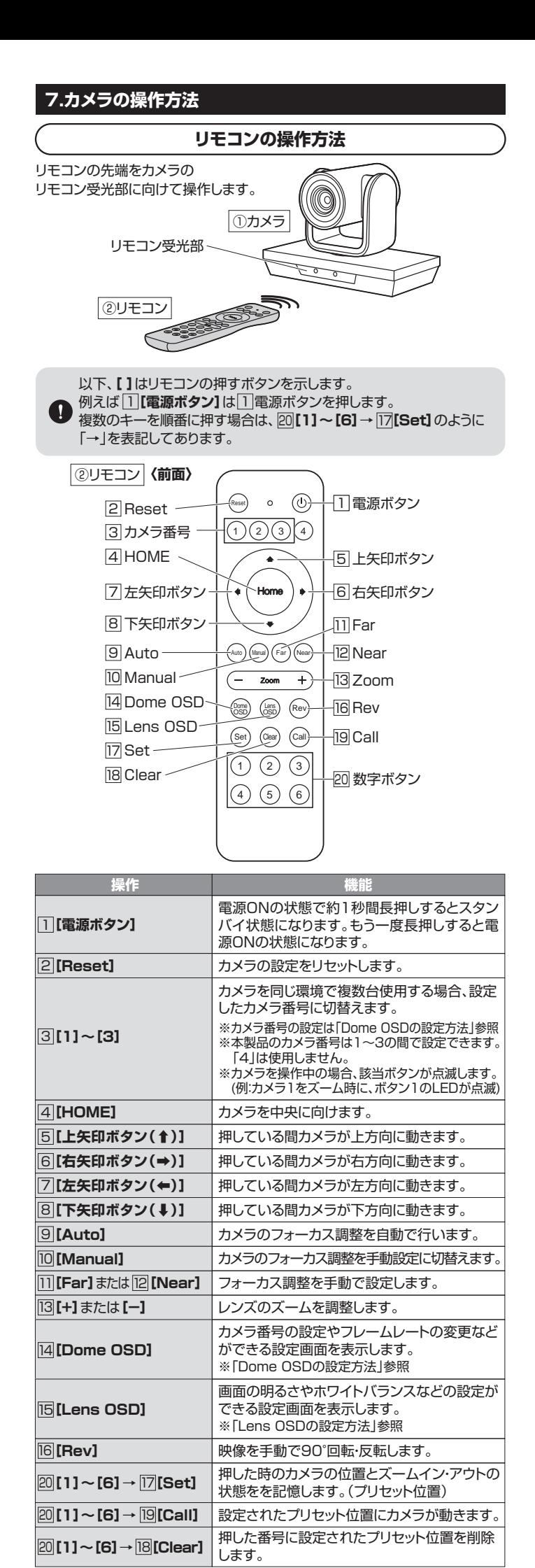

#### **Dome OSDの設定方法**

 **[Dome OSD]**で下記のカメラの設定画面が表示されます。 |5|・8||ボタンで項目を選択し、|6|・|7|ボタンで設定を変更します。| 再度 **[Dome OSD]**で設定が完了し、元の画面に戻ります。 14 14 <u>|5|・8|</u>ホタンで項目を選択し、|<u>6|・|7</u>

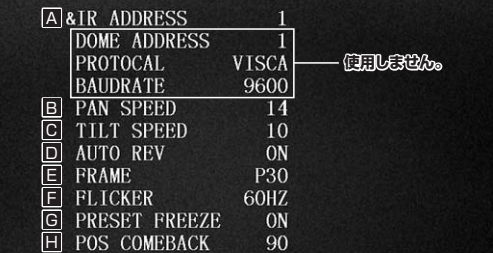

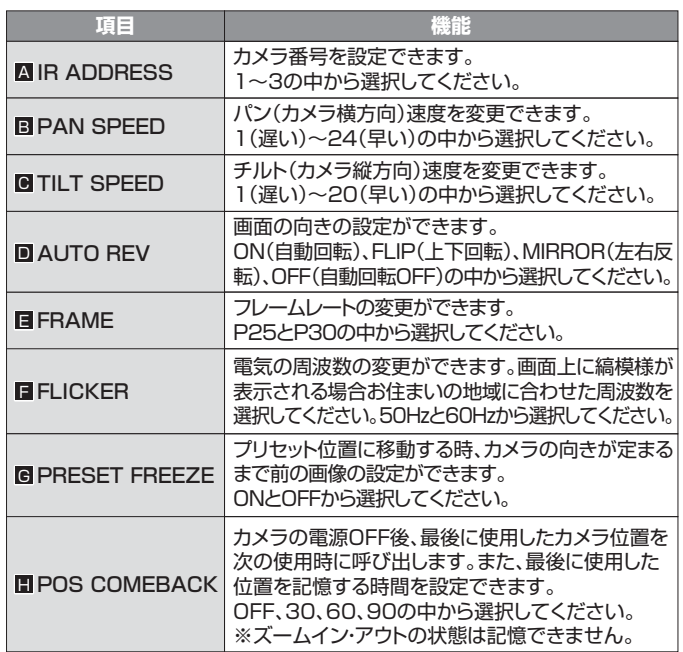

#### **Lens OSDの設定方法**

 **[Lens OSD]**で下記のカメラの設定画面が表示されます。 15 |5|・8||ボタンで項目を選択し、|6|・|7|ボタンで設定を変更します。| 再度 **[Lens OSD]**で設定が完了し、元の画面に戻ります。  $\overline{p}$  $|15$ <u>5 ・8 ホタンで頃目を選択し、6 ・7</u>

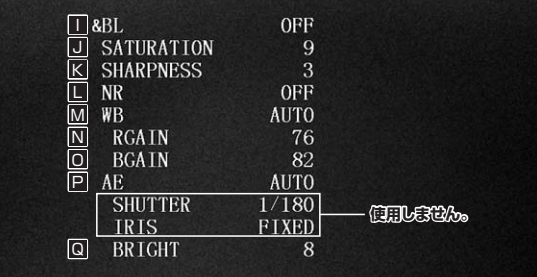

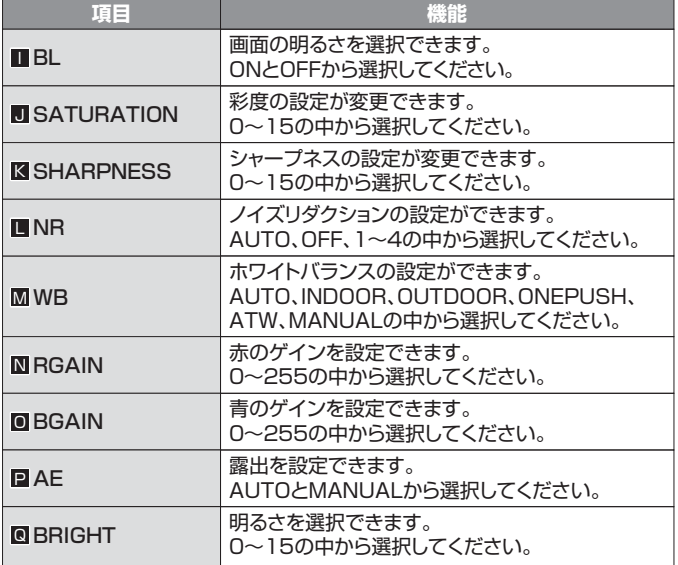

#### **8.【例】Skypeの設定(Windows) 10.トラブルシューティング**

- **❶**Skypeのメイン画面で右上にある[設定]をクリックします。 **❷**[音声/ビデオ]をクリックします。
- **❸**Skypeで使用するカメラを本製品にするために、
- 「カメラ」から「USB Camera」を選択します。

**4**設定が完了したら左上の矢印マークをクリックし、終了させてください。 これでSkypeの設定は完了です。

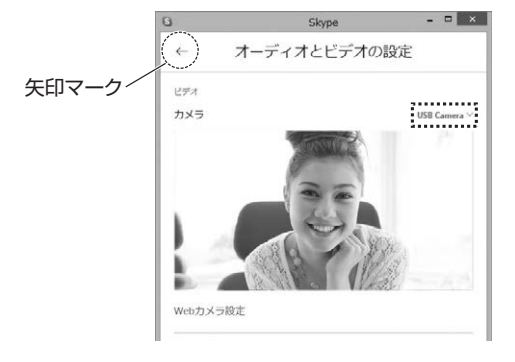

#### **9.カメラの設置方法**

- ●本製品の設置を行う前に、必ず正常に動作するか動作確認を行っ てください。
- ●壁面に設置する場合、本製品の荷重に長期間耐える十分な強度が 必要です。(設置する壁面によってはドリルなどで下穴を開ける必 要があります)

#### **コンクリート部に固定する場合**

**❶**付属のタッピングネジを取付ける位置に電動ドリルなどを使用して 下穴(直径6mm、深さ24mm)を開けます。

#### **❷**付属のアンカーを下穴に差し込みます。

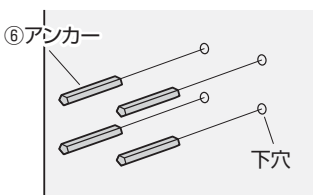

#### **❸**下穴に付属の壁取付け金具をタッピングネジで取付けます。

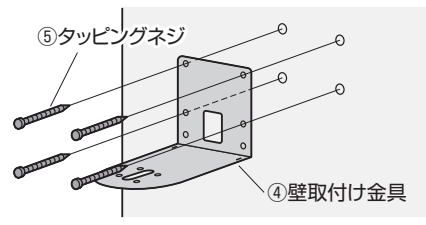

**❹**壁取付け金具とカメラを固定ボルトで取付けて完成です。

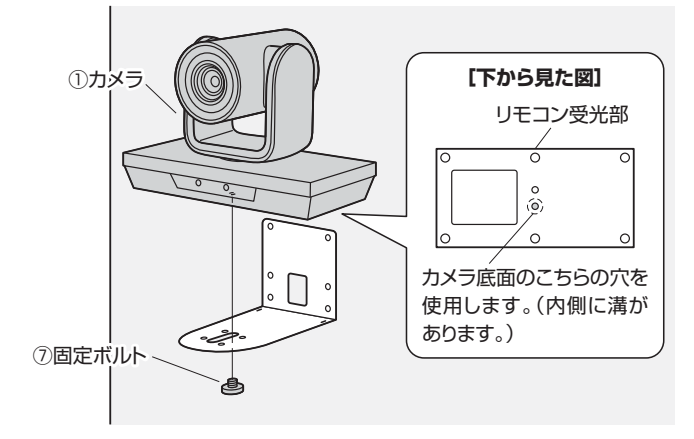

#### **Q1. USBハブに接続できますか?**

A1. 本製品を接続する際にはパソコン本体のUSBポートに直接接続してくだ さい。

#### **Q2. Skypeに対応していますか?**

A2. 対応しています。

#### **Q3. 会社でテレビ会議に使用したい。**

- A3. 多くの会社はインターネット接続の際にファイヤーウォールを使用してい るので、テレビ会議用に使用できない可能性があります。詳しくはサーバ 管理者にお問合せください。
- **Q4. 映像の動きが悪い、スムーズに動かない。**
- A4. パソコンの性能、インターネット回線の速度により大きく異なります。

#### **Q5. カメラが動作しているかどうかテストしたい。**

A5. 「6.本製品が正しく認識されているかどうか確認する方法」をご確認くだ さい。

#### **11.保証規定**

- 1)保証期間内に正常な使用状態でご使用の場合に限り品質を保証しております。万一保証期間内で 故障がありました場合は、弊社所定の方法で無償修理いたしますので、保証書を製品に添えてお買 い上げの販売店までお持ちください。
- 2)次のような場合は保証期間内でも有償修理になります。
- (1)保証書をご提示しただけない場合。
- 。。。。<br>(2)所定の項目をご記入いただけない場合、あるいは字句を書き換えられた場合。
- (3)故障の原因が取扱い上の不注意による場合。
- (4)故障の原因がお客様による輸送·移動中の衝撃による場合。
- ⑸天変地異、ならびに公害や異常電圧その他の外部要因による故障及び損傷の場合。
- ⑹譲渡や中古販売・オークション・転売などでご購入された場合。
- 3)お客様ご自身による改造または修理があったと判断された場合は、保証期間内での修理もお受けい たしかねます。
- 4)本製品の故障、またはその使用によって生じた直接、間接の損害については弊社はその責を負わな いものとします。
- 5)本製品を使用中に発生したデータやプログラムの消失、または破損についての補償はいたしかねます。 6)本製品は医療機器、原子力設備や機器、航空宇宙機器、輸送設備や機器などの人命に関わる設備や 機器、及び高度な信頼性を必要とする設備や機器やシステムなどへの組込みや使用は意図されて おりません。これらの用途に本製品を使用され、人身事故、社会的障害などが生じても弊社はいかな る責任も負いかねます。
- 7)修理ご依頼品を郵送、またはご持参される場合の諸費用は、お客様のご負担となります。
- 8)保証書は再発行いたしませんので、大切に保管してください。
- 9)保証書は日本国内においてのみ有効です。

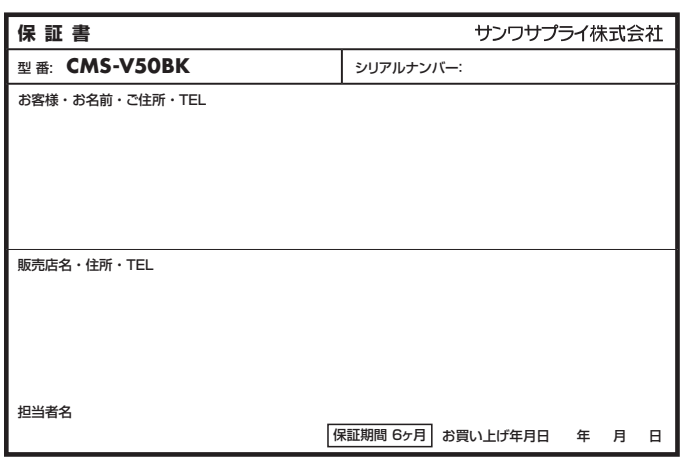

#### **最新の情報はWEBサイトで https://www.sanwa.co.jp/**

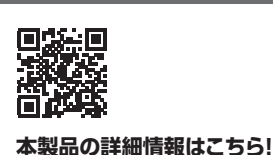

スマホで読み込むだけで 簡単にアクセス!

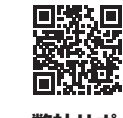

■サポート情報<br>■各種対応表 ■ソフトダウンロード<br>■Q&A(よくある質問) など、最新情報を随時更新しています。 **弊社サポートページはこちら!**

ご質問、ご不明な点などがありましたら、ぜひ一度弊社WEBサイトをご覧ください。

本取扱説明書の内容は、予告なしに変更になる場合があります。 最新の情報は、弊社WEBサイト(https://www.sanwa.co.jp/)をご覧ください。

## サンワサプライ株式会社

名古屋営業所/〒453-0014 愛知県名古屋市中村区則武1-16-18 CUBE MEIEKI 大阪営業所/〒532-0003 大阪市淀川区宮原4-5-36 ONEST新大阪スクエア

CD/AE/HADaSz 広島営業所/〒732-0828 広島 県 広 島 市 南 区 京 橋 町 7 - 1 8 新 井 ビ ル TEL.082-264-2716 FAX.082-264-2717<br>福岡営業所/〒812-0011 福 岡 市博多区博多駅前4-3-3博多人百治ビル TEL.092-471-6721 FAX.092-471-8078 札幌営業所/〒060-0808 札幌市北区北八条西4-1-1 バストラルビルN8 TEL011-611-3450 FAX.011-716-8990<br>仙台営業所/〒983-0852 仙台市宮城野区榴岡 1 - 6 - 3 7 T M 仙台ビル TEL.022-257-4638 FAX.022-257-4633 TEL.052-453-2031 FAX.052-453-2033 TEL.06-6395-5310 FAX.06-6395-5315<br>TEL.06-6395-5310 FAX.06-6395-5315 -<br>岡山サプライセンター / 〒700-0825 岡山県岡山市北区田町 1 - 1 0 - 1 TEL.086-223-3311 FAX.086-223-5123 〒140-8566 東 京 都 品 川 区 南 大 井 6 - 5 - 8 TEL.03-5763-0011 FAX.03-5763-0033 **ver.1.3**